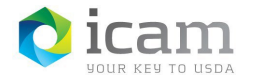

Un-Pairing your Android Mobile Device to the Workstation

**Note:** This is only required if you are trying to *re-pair* an existing device.

Remove the Bluetooth pairing from the Entrust app

- a. On your mobile device, **"Open"** Entrust Identity app
- b. Select "**Passwordless"** at the bottom of the screen.
- c. Select the computer name to disconnect and select **"Yes"** you want to disconnect
- d. Select the **vertical three dots** in the upper right corner of the screen
- e. Select "**Delete computer"**
- f. **Remove the computer name** from under Saved Computers by selecting the **"Trash Can"**
- g. Select **"Yes"** when asked to confirm that you want to delete the device and close the **Entrust Identity app**

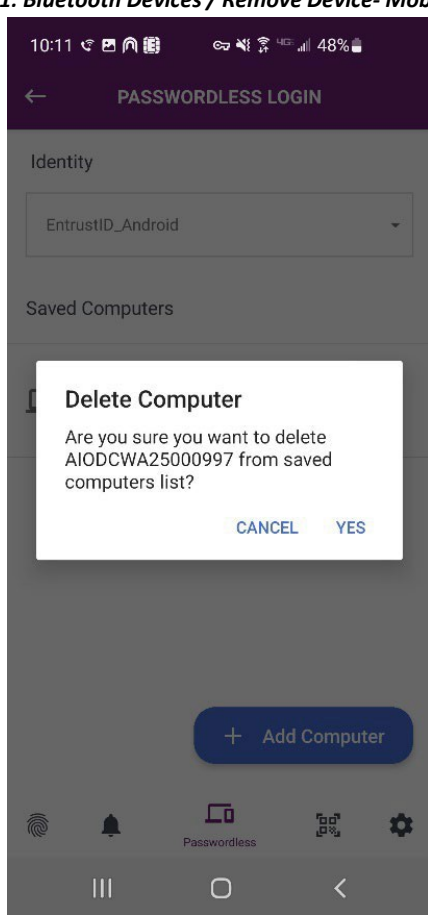

*Figure 1: Bluetooth Devices / Remove Device- Mobile device*

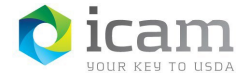

## Remove the computer name from Windows Bluetooth section

- a. **Right-click** anywhere on the desktop
- b. Select **"Personalize"** from the drop-down menu
- c. Type **"Bluetooth"** in the search window and select **"Bluetooth and Other Devices Settings"**
- d. Select the device you want to un-pair, then select "**Remove Device"**

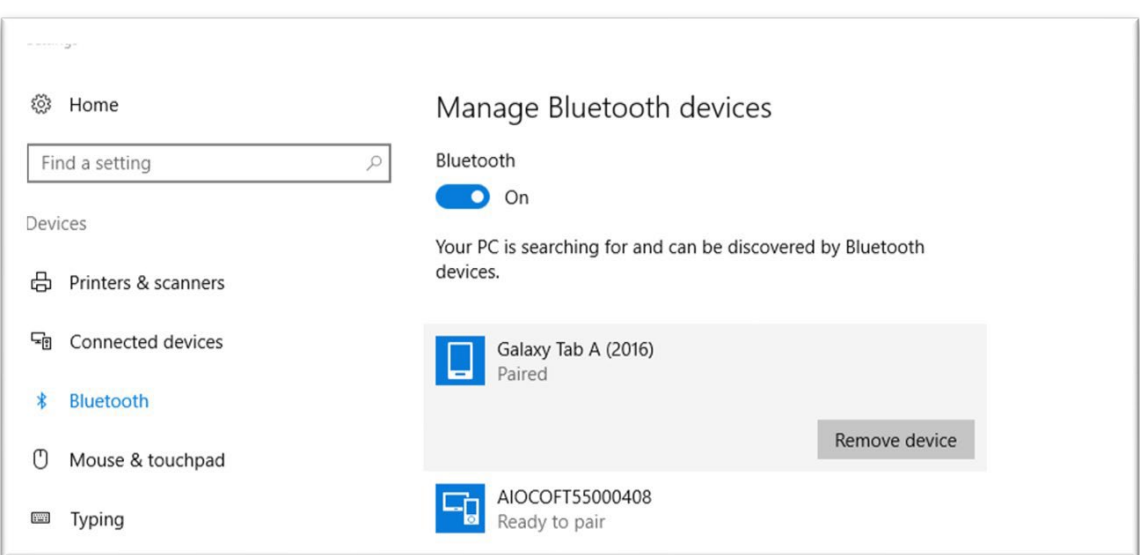

## *Figure 2: Bluetooth Devices / Remove Device- Workstation*

**Pairing** between the mobile device and the workstation has now been **removed**